## **Installing the GlobalProtect VPN Client for Windows 10**

1. Go to [https://remote.ramapo.edu](https://remote.ramapo.edu/) and login with your Ramapo username (without @ramapo.edu) and password.

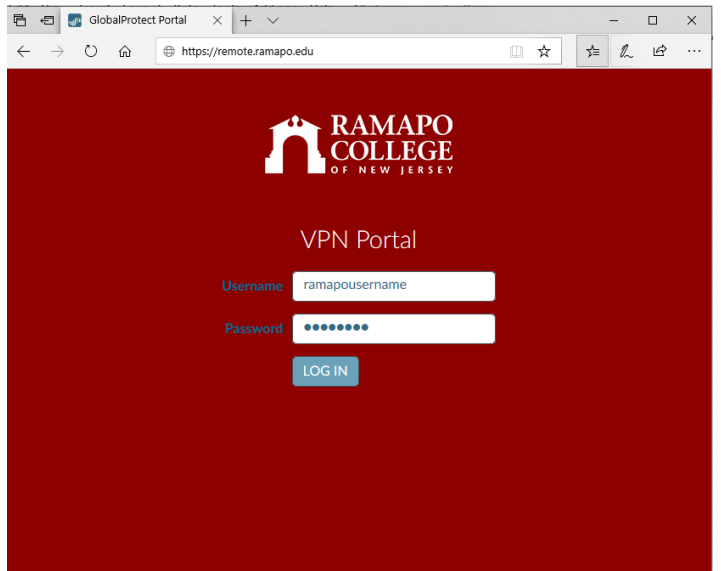

2. Click the **Download** link pertaining to your System type of Windows you have installed. To determine the system type you have installed, please refer to **[Appendix A](#page-6-0)** at the end of this document.

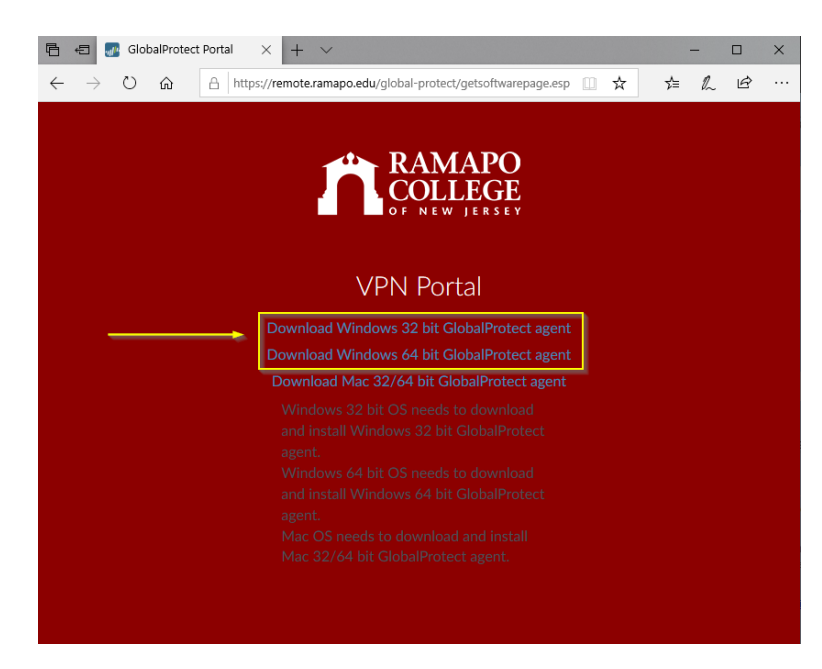

3. When you click the *Download* link, you'll be prompted to *Run* or *Save* the file. Click **Run**.

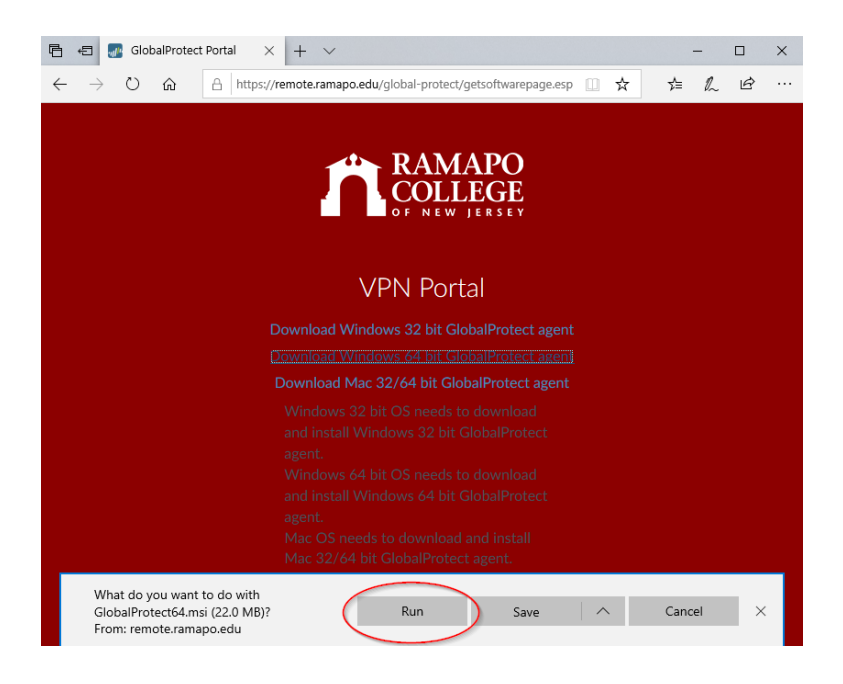

4. The installation process will now start. Click **Next** throughout this process.

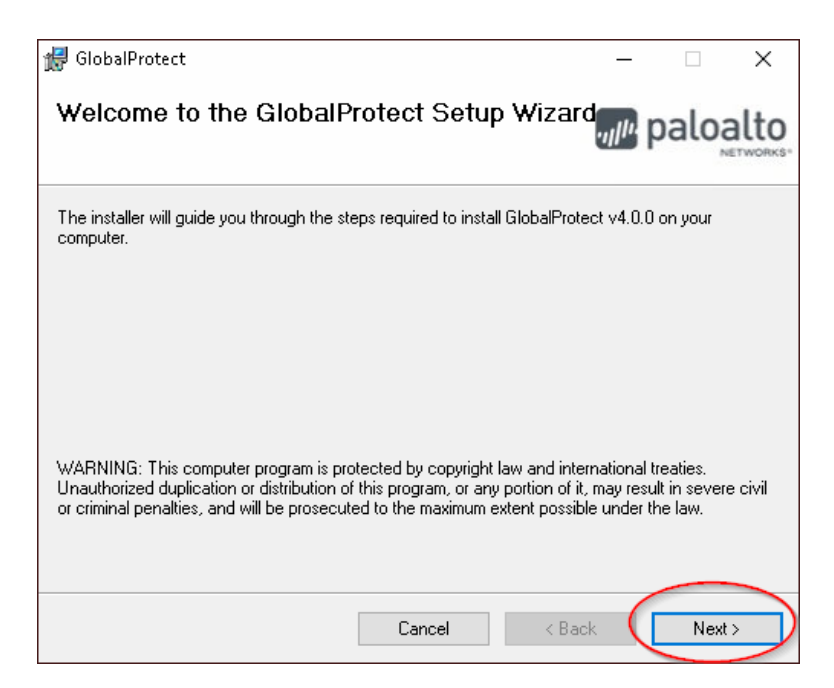

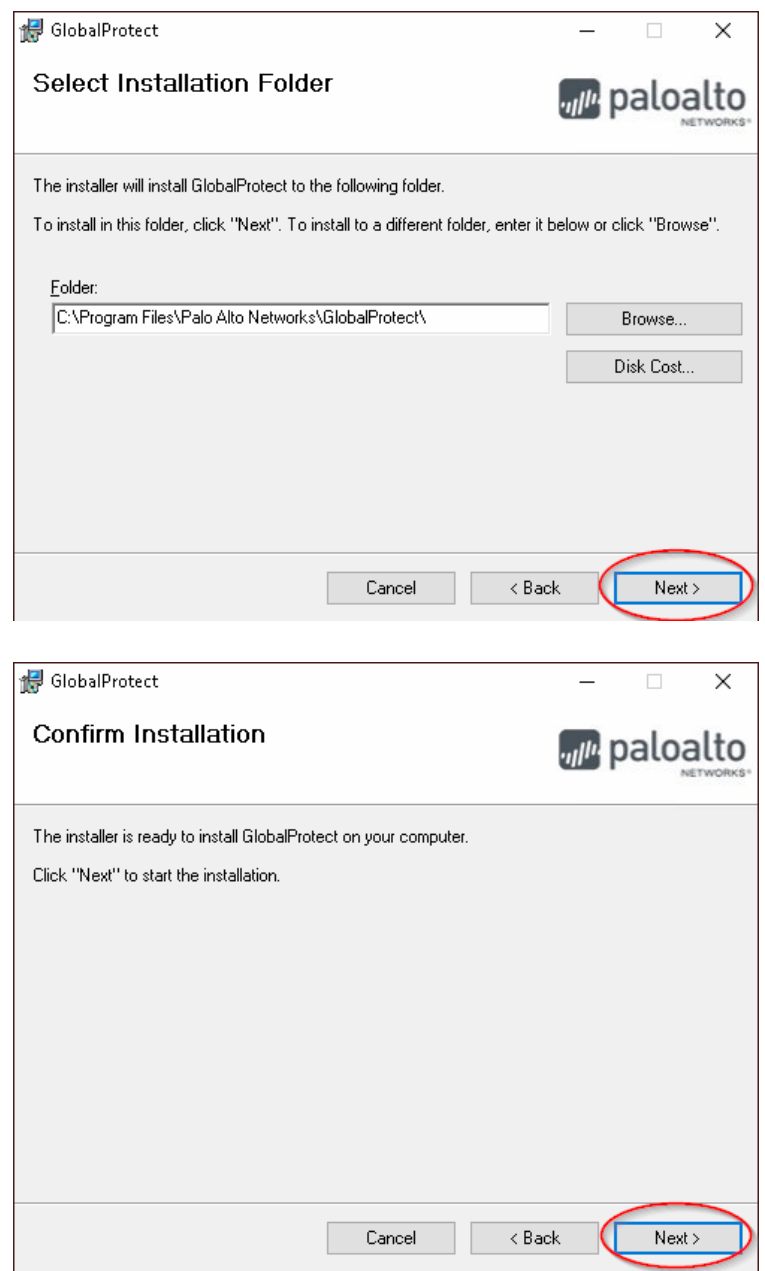

You may get a warning message as shown below, you can click **Yes**.

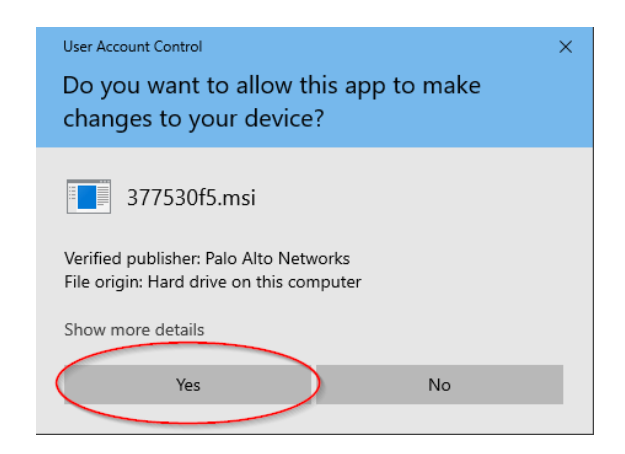

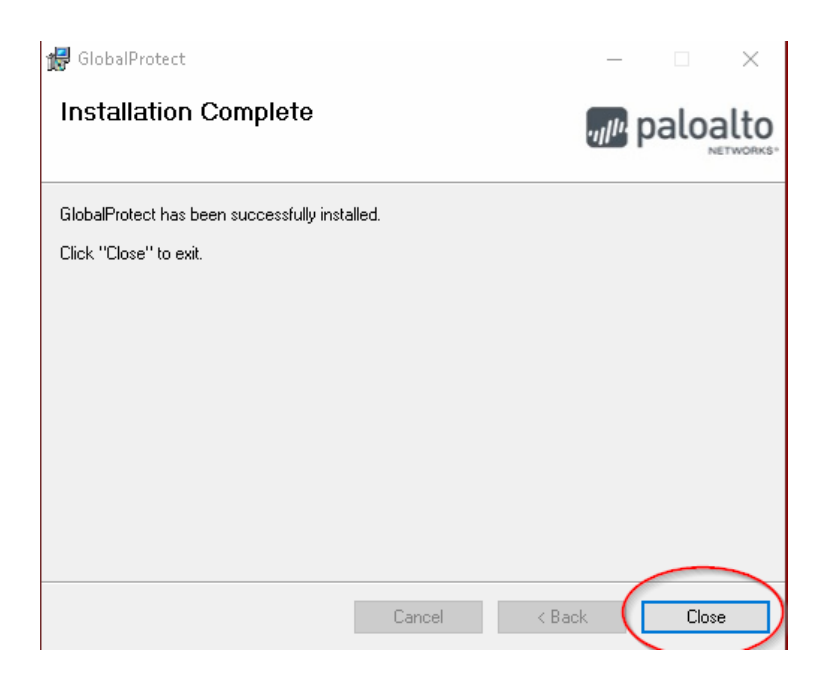

5. The GlobalProtect VPN Client, should now open. In the portal field, type **remote.ramapo.edu** then click **Connect**.

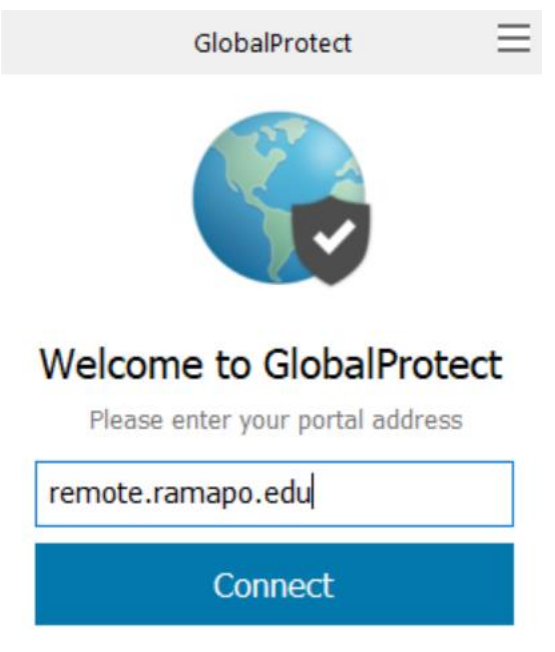

6. Input your Ramapo username (without @ramapo.edu) and password then click **Sign In.**

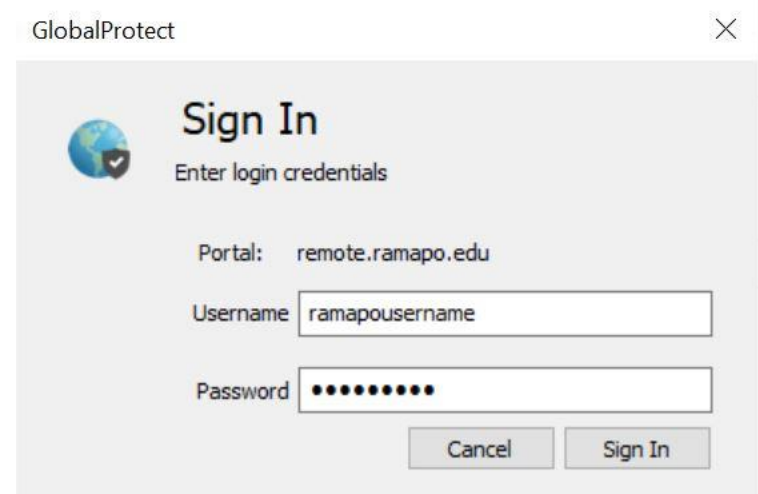

7. You should now be connected and presented with a successful message as shown below. You can close out of this.

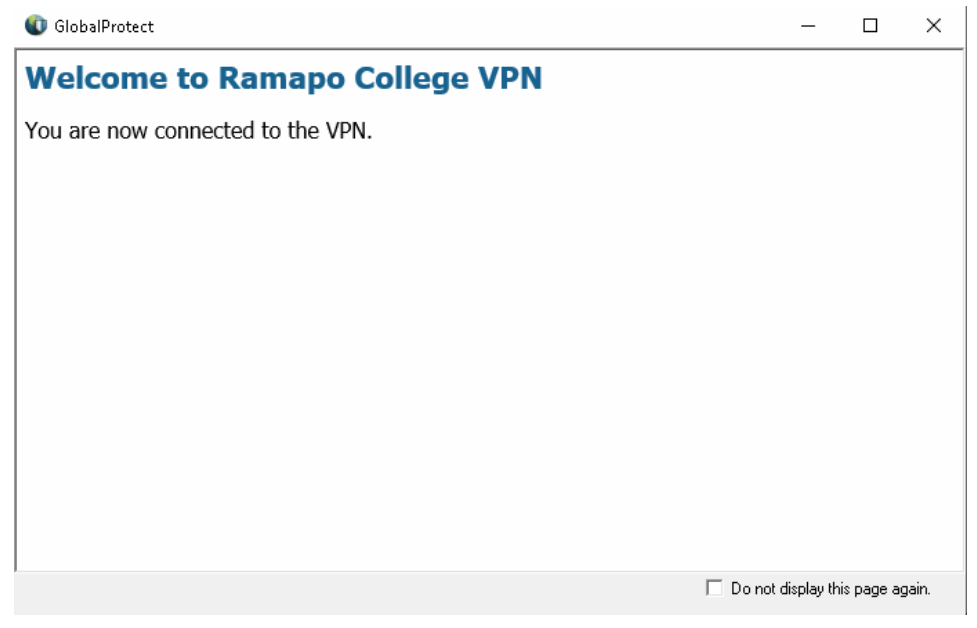

8. You should also see *Connected* as your status in the GlobalProtect VPN Client.

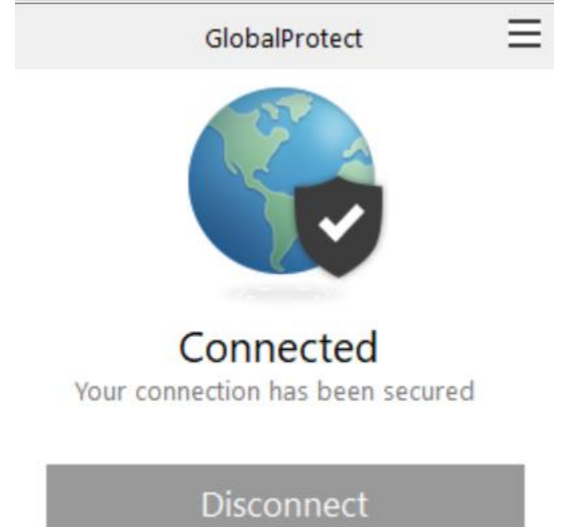

9. Congratulations you have successfully connected to the VPN!

## **Appendix A**

## **Determine your System Type**

<span id="page-6-0"></span>1. From the **Start** menu, type *This PC* then right click on the icon and select **Properties**

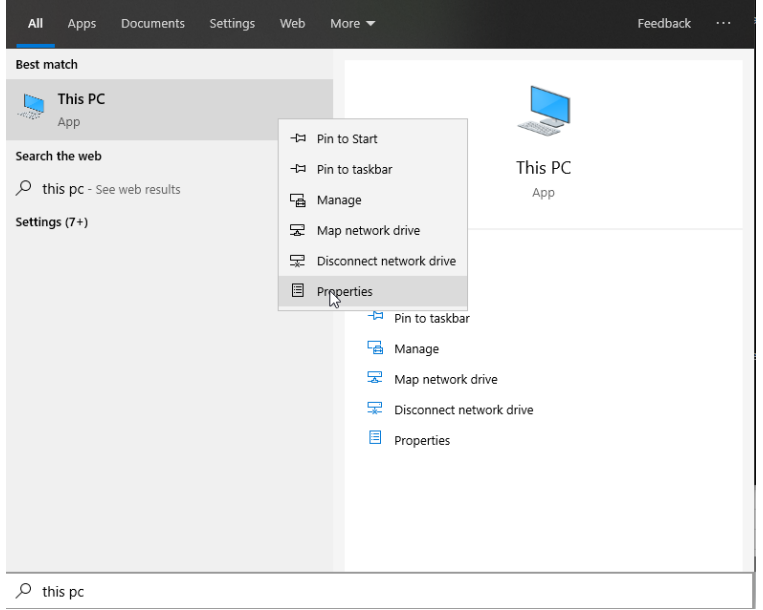

2. You should see your System type, by viewing the **System type**:

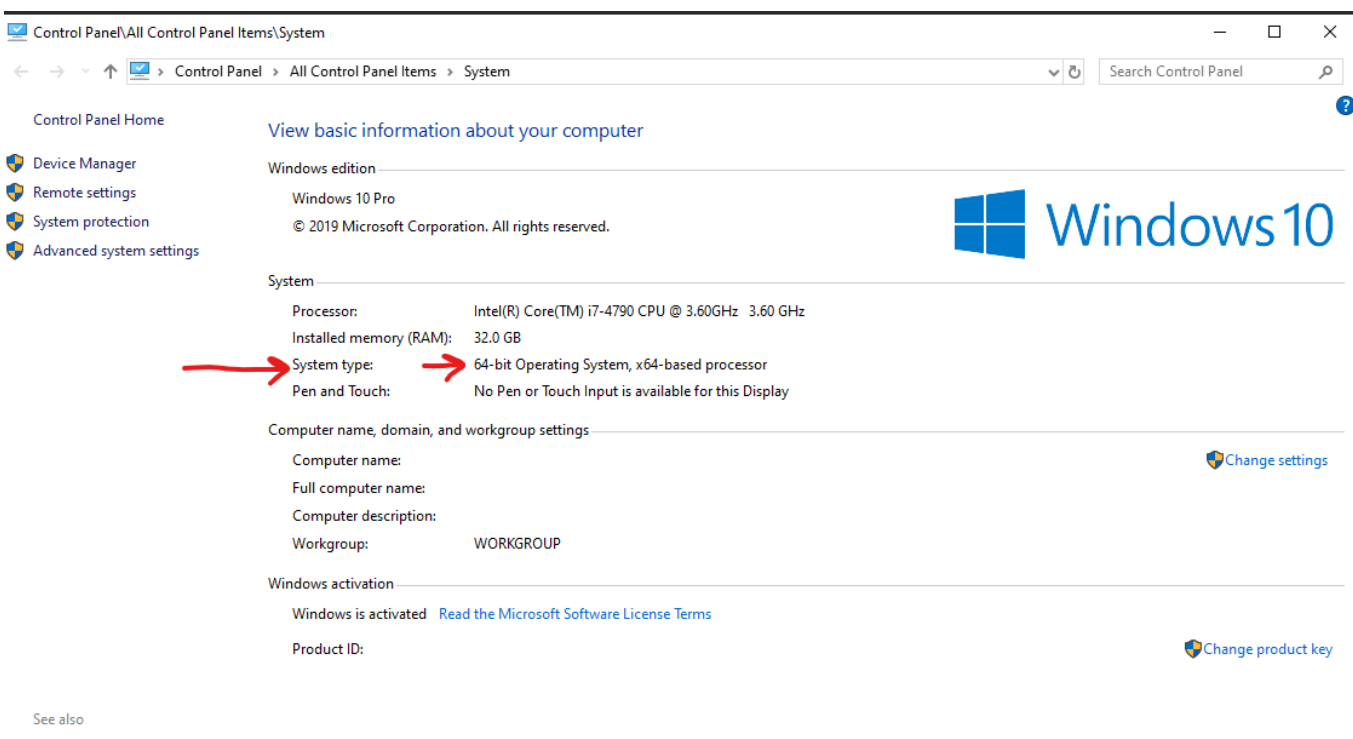

Security and Maintenance